# SUPERMICRO®  $\circledR$

**Supermicro Utility (IPMICFG)**

**User's Guide**

Supermicro Utility IPMICFG User Guide

Manual Revision: IPMICFG 1.14.3

Document release date: 07/25/2013

Copyright © 2013 Super Micro Computer, Inc.

All Rights Reserved.

#### Legal Notices

This software and documentation is the property of Super Micro Computer, Inc., and supplied only under a license. Any use or reproduction of this software is not allowed, except as expressly permitted by the terms of said license.

Information in this document is subject to change without notice.

#### Trademark Notice

All trademarks and copyrights referred to are the property of their respective owners.

# **Contact Supermicro**

## **Headquarters**

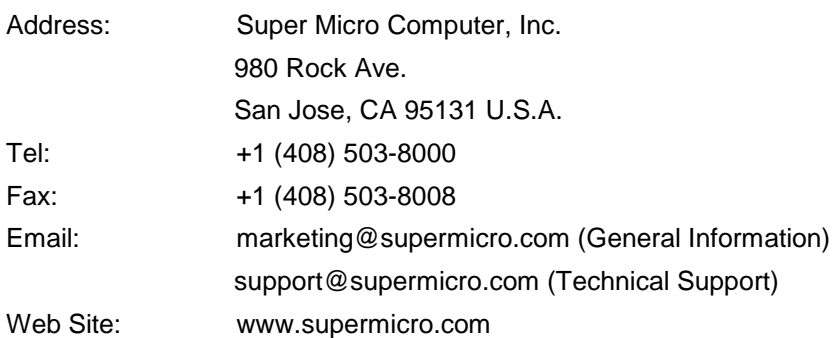

# **Europe**

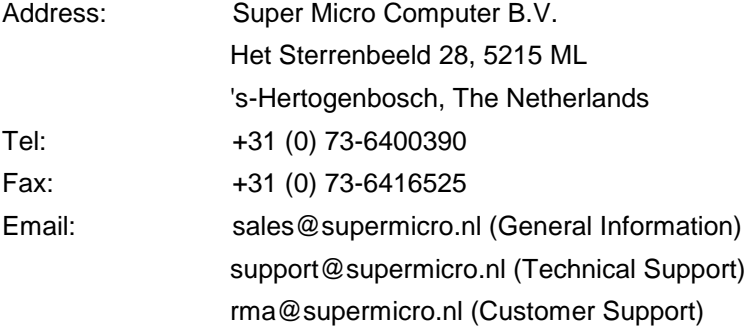

### **Asia-Pacific**

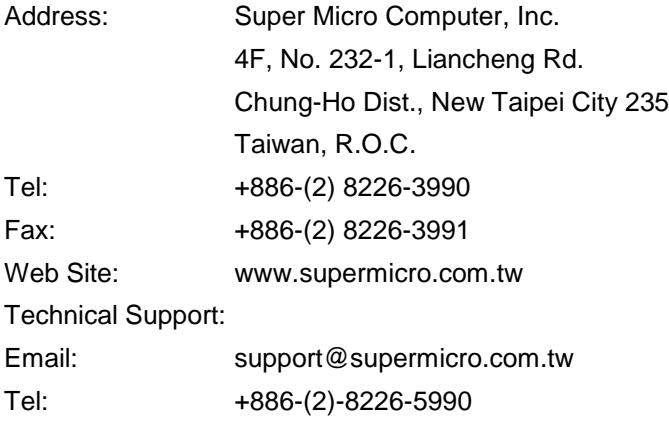

# **Contents**

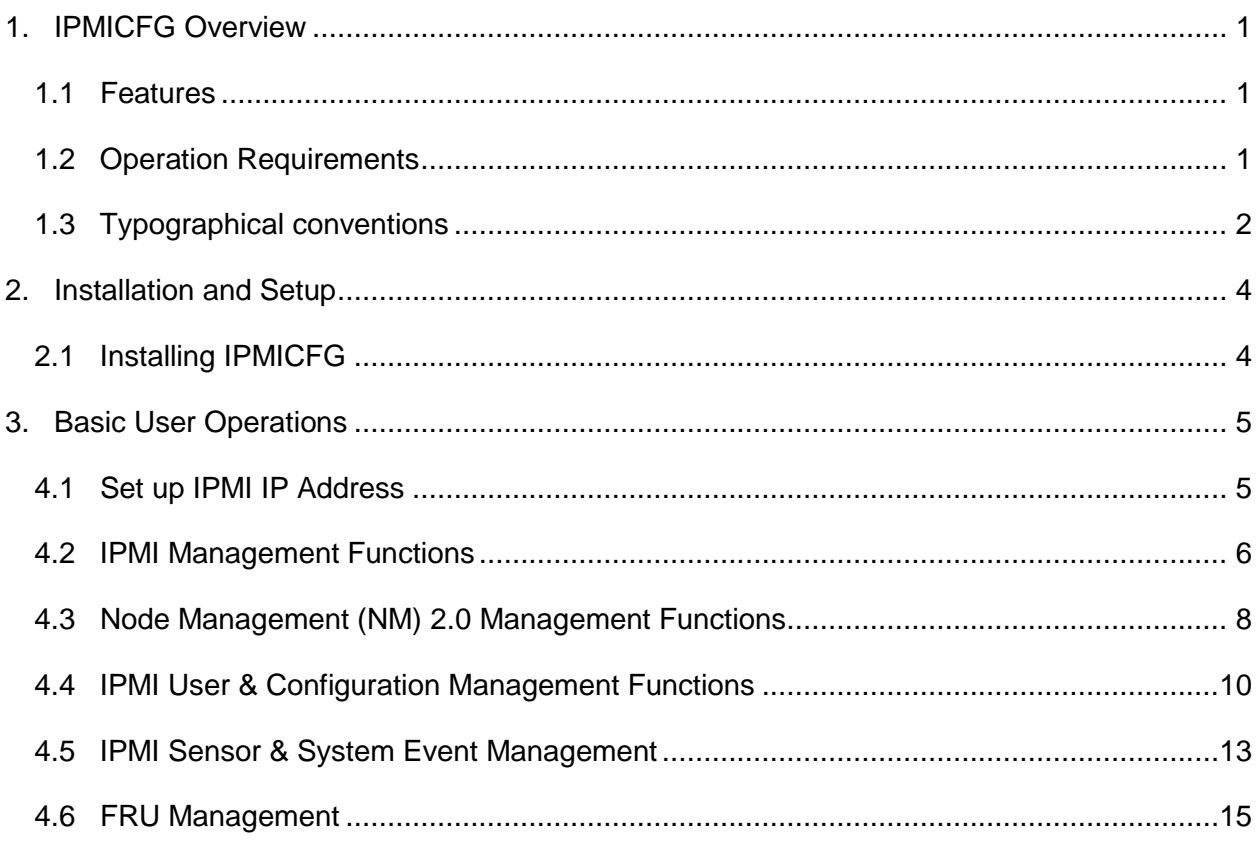

# <span id="page-4-0"></span>**1. IPMICFG Overview**

IPMICFG is a utility for IPMI devices configuration. It is a command line tool providing IPMI commands and Supermicro proprietary OEM commands.

It is designed for easy to use and no pre-installation required. Use it for basic IPMI configuration and BMC status reading and monitoring.

# <span id="page-4-1"></span>**1.1 Features**

- Set up IPMI IP Address
- Set up IPMI Configuration
- Configure IPMI User Management
- Configure IPMI FRU
- Manage System Event Log (SEL)
- Manage IPMI by node management (NM) protocol

# <span id="page-4-2"></span>**1.2 Operation Requirements**

To run basic operations, you must meet the following requirements:

System Requirements:

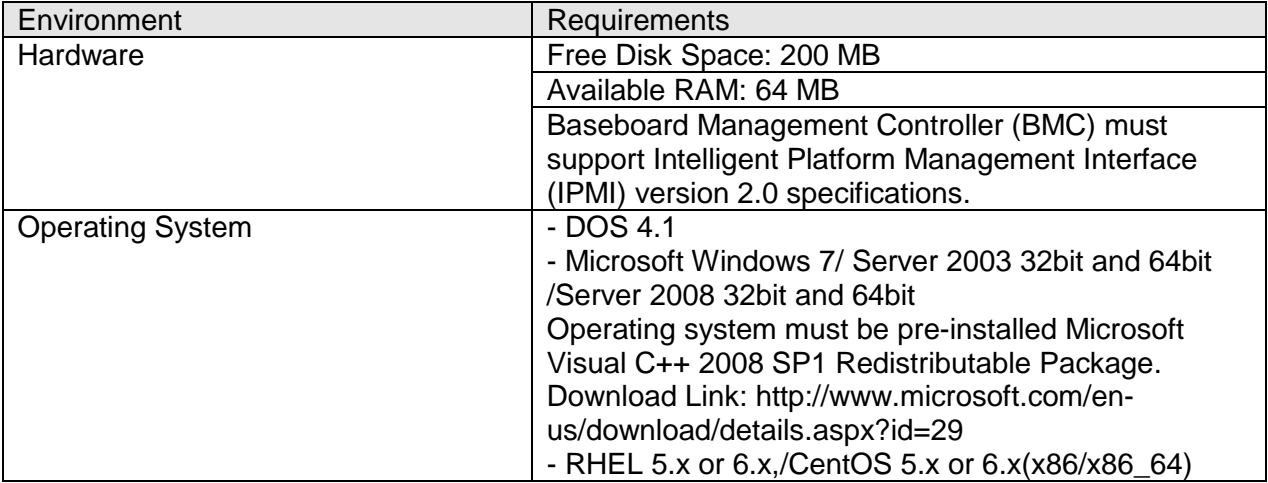

The software you should get in advance:

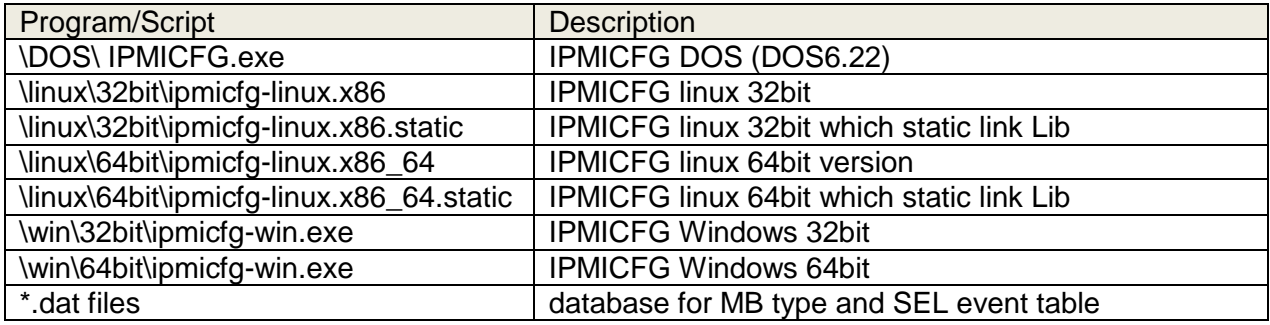

#### **Additional driver installation:**

Linux:

IPMICFG Linux version will automatically use linux built-in ipmi driver from ipmitool to access BMC. If there is no ipmi driver loaded, IPMICFG will use its internal API to access BMC. However, the performance will be slow.

Here is a step to load ipmi driver.

You should be type these command to activate openIPMI driver:

- 1. # modprobe ipmi\_msghandler
- 2. # modprobe ipmi\_devintf
- 3. # modprobe ipmi\_si

# <span id="page-5-0"></span>**1.3 Typographical conventions**

This manual uses the following typographical conventions.

Courier-New font size 10 represents command line instructions (CLI) in Linux terminal mode.

**Bold** is used for the keyword needed to pay attention.

*Italic* is used for variable and section name.

enclose the parameters in syntax description.

[shell]# represents the prompt for input in Linux terminal mode.

| A vertical bar separates items in a list.

# <span id="page-7-0"></span>**2. Installation and Setup**

# <span id="page-7-1"></span>**2.1 Installing IPMICFG**

Get ipmicfg\_x.xx.zip installer. Then unzip it in your environment. You will see the directory list:

./dos:

./linux:

./linux/32bit:

./linux/64bit:

./win:

./win/32bit:

./win/64bit:

#### **DOS:**

Execute /DOS/ IPMICFG.exe

**Linux:** 

Execute \linux\32bit\ ipmicfg-linux.x86

#### OR

Execute \linux\32bit\ ipmicfg-linux.x86\_64

#### **Windows:**

Execute /win/32bit/ ipmicfg-win.exe

#### OR

Execute /win/64bit/ ipmicfg-win.exe

# <span id="page-8-0"></span>**3. Basic User Operations**

Usage:

[ipmicfg\_HOME] > IPMICFG <option> [data...]

# <span id="page-8-1"></span>**4.1 Set up IPMI IP Address**

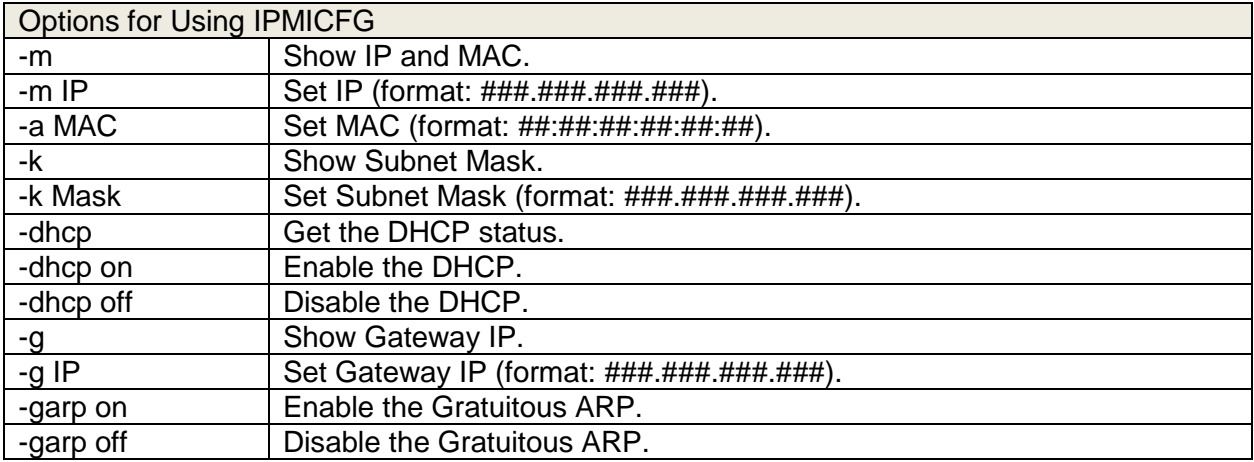

#### Example 1:

[ipmicfg\_HOME] > IPMICFG.exe -m

IP=192.168.12.34

MAC=00:25:90:AB:CD:EF

#### Example 2:

[ipmicfg\_HOME] > IPMICFG.exe –m 192.168.56.78

IP=192.168.56.78

#### Example 3:

[ipmicfg\_HOME] > IPMICFG.exe –dhcp

DHCP is currently disabled.

#### Example 4:

[ipmicfg\_HOME] > IPMICFG.exe –k

Subnet Mask=255.255.255.0

#### Example 5:

[ipmicfg\_HOME] > IPMICFG.exe –g

Gateway=192.168.12.254

#### Example 6:

[ipmicfg\_HOME] > IPMICFG.exe –garp on

Failed to enable Gratuitous ARP, Completion Code=80h

Gratuitous ARP means Gratuitous ARP request and Gratuitous ARP reply. It is to update ARP table for MAC Address and IP Address mapping. But it is not supported by default for most network devices because there is security concern. If customer needs this function, please make sure the network devices to enable Gratuitous ARP function.

### <span id="page-9-0"></span>**4.2 IPMI Management Functions**

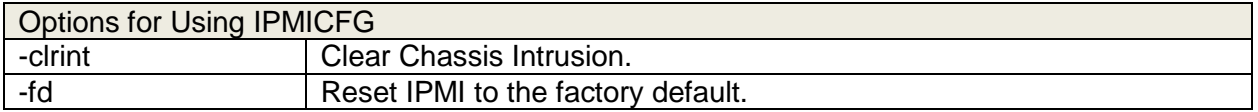

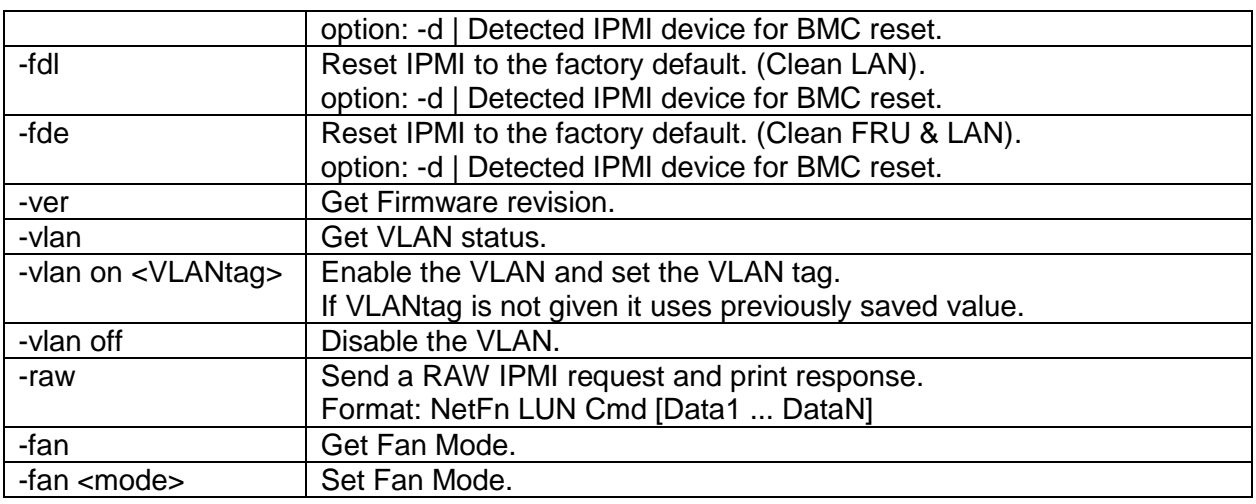

#### Example 1:

[ipmicfg\_HOME] > IPMICFG.exe -fd Reset to the factory default completed.

#### Example 2:

[ipmicfg\_HOME] > IPMICFG.exe –ver Firmware Version: 01.87

#### Example 3:

[ipmicfg\_HOME] > IPMICFG.exe –vlan VLAN is now disabled.

#### Example 4:

[ipmicfg\_HOME] > IPMICFG.exe -raw NetFN LUN 00 20 20 20 20 20

#### Example 5:

[ipmicfg\_HOME] > IPMICFG.exe –fan Current Fan Speed Mode is [ Optimal Mode ] Parameter for setting: 0:Standard 1:Full 2:Optimal

#### Example 6:

[ipmicfg\_HOME] > IPMICFG.exe –fan 0 Done.

# <span id="page-11-0"></span>**4.3 Node Management (NM) 2.0 Management Functions**

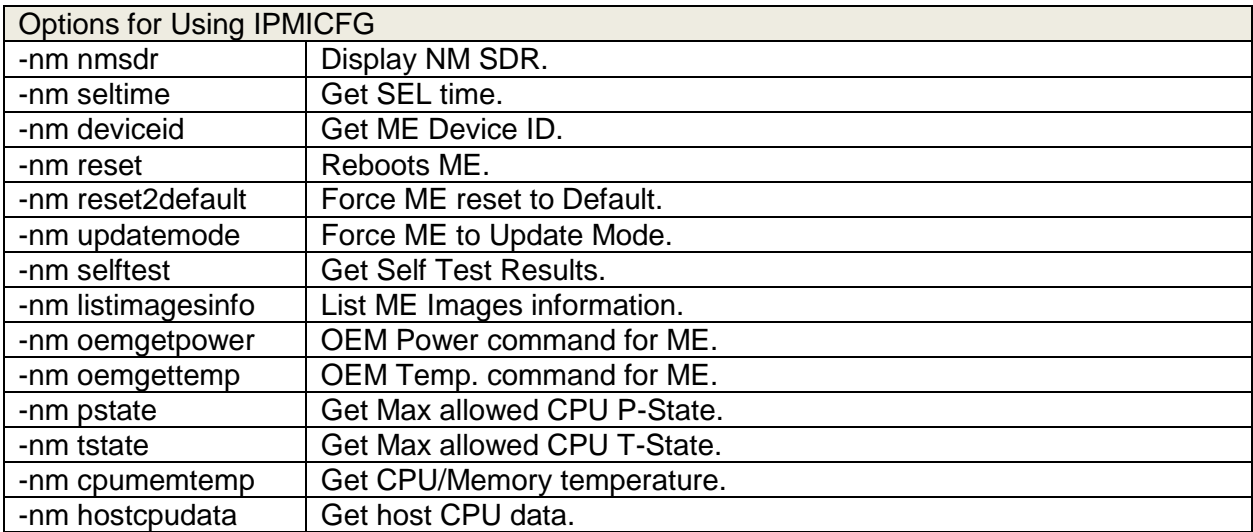

#### Example 1:

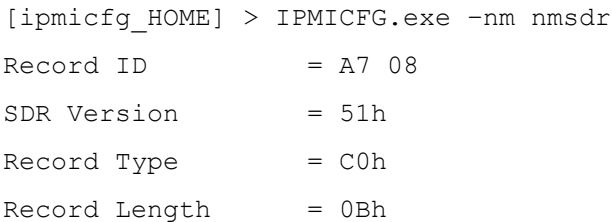

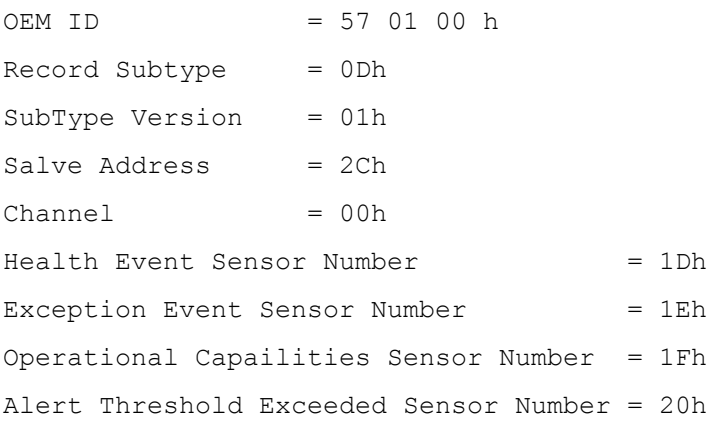

#### Example 2:

[ipmicfg\_HOME] > IPMICFG.exe –nm deviceid Device  $ID = 50h$ Firmware Version = 2.1.5.95 IPMI Version = 2.0 Manufacturer ID =  $57$  01 00 Product ID Minor Ver = Romley platform Firmware implemented version = NM Revision 2.0 Image Flag = operational image 1 raw = 50 01 02 15 02 21 57 01 00 02 0b 02 09 50 01

#### Example 3:

[ipmicfg\_HOME] > IPMICFG.exe –nm listimagesinfo Recovery Image: Image Type = Recovery image raw = 57 01 00 02 01 02 09 55 00

#### Example 4:

[ipmicfg\_HOME] > IPMICFG.exe –nm selftest PSU Monitoring service error. < 80 03 > PSU[1] is not responding.

PSU[2] is not responding.

#### Example 5:

```
[ipmicfg_HOME] > IPMICFG.exe –nm cpumemtemp
CPU#0 = 43(c)CPU#1 = 44(c)[CPU#0]CHANNEL#1, DIMM#0(P1_DIMMB1) = 39(c)[CPU#1] CHANNEL#3, DIMM#0(P2_DIMMH1) = 31(c)
```
#### Example 6:

```
[ipmicfg_HOME] > IPMICFG.exe –nm hostcpudata
Host CPU data:
End of POST notification was received
Host CPU discovery data provided with that command is valid
Number of P-States = 10
Number of T-States = 15
Number of installed CPUs/socket = 2
Processor Discovery Data-1 = 19 19 18 18 17 17 17 17 
Processor Discovery Data-2 = 00 00 00 00 00 00 00 00
```
# <span id="page-13-0"></span>**4.4 IPMI User & Configuration Management Functions**

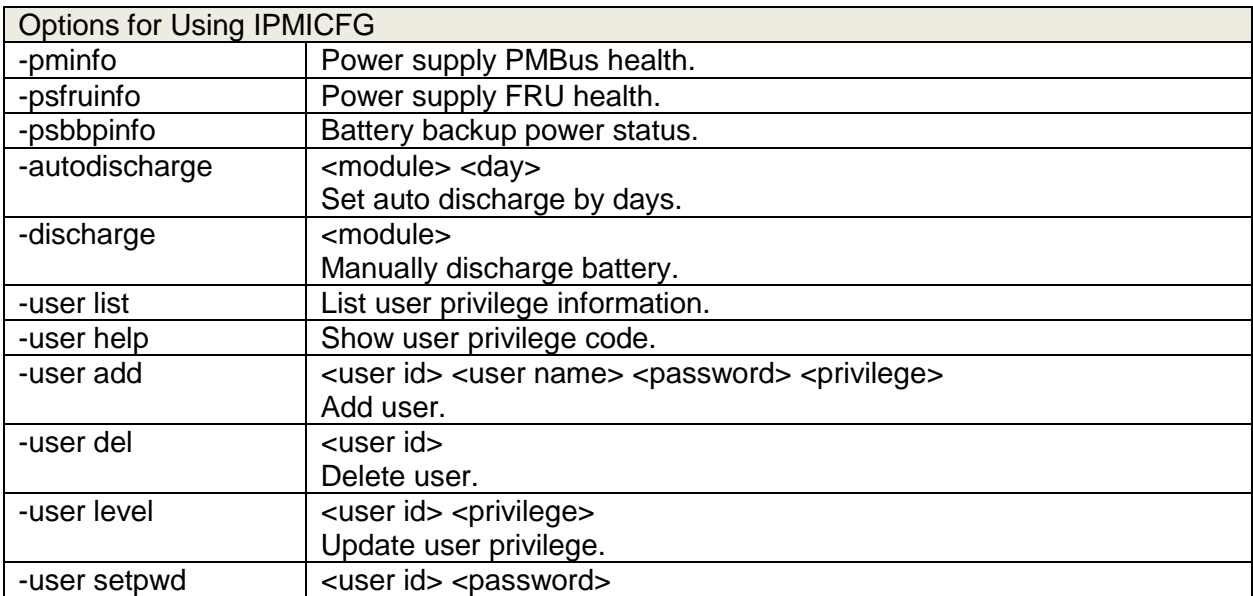

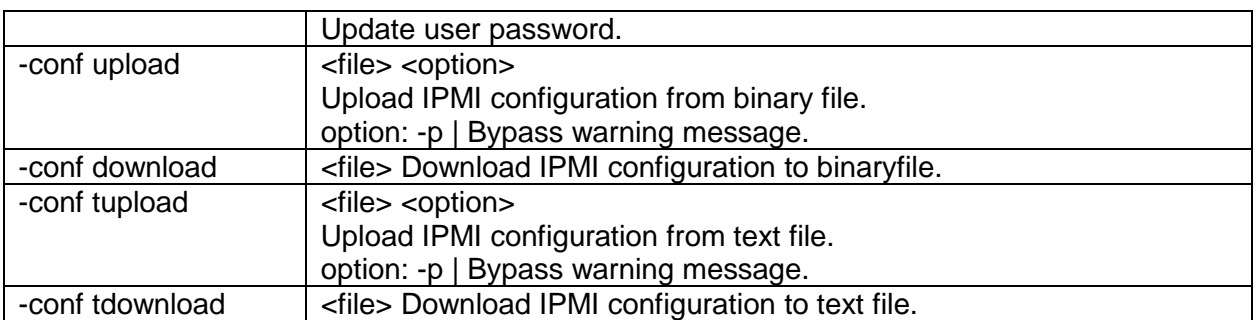

## Example 1:

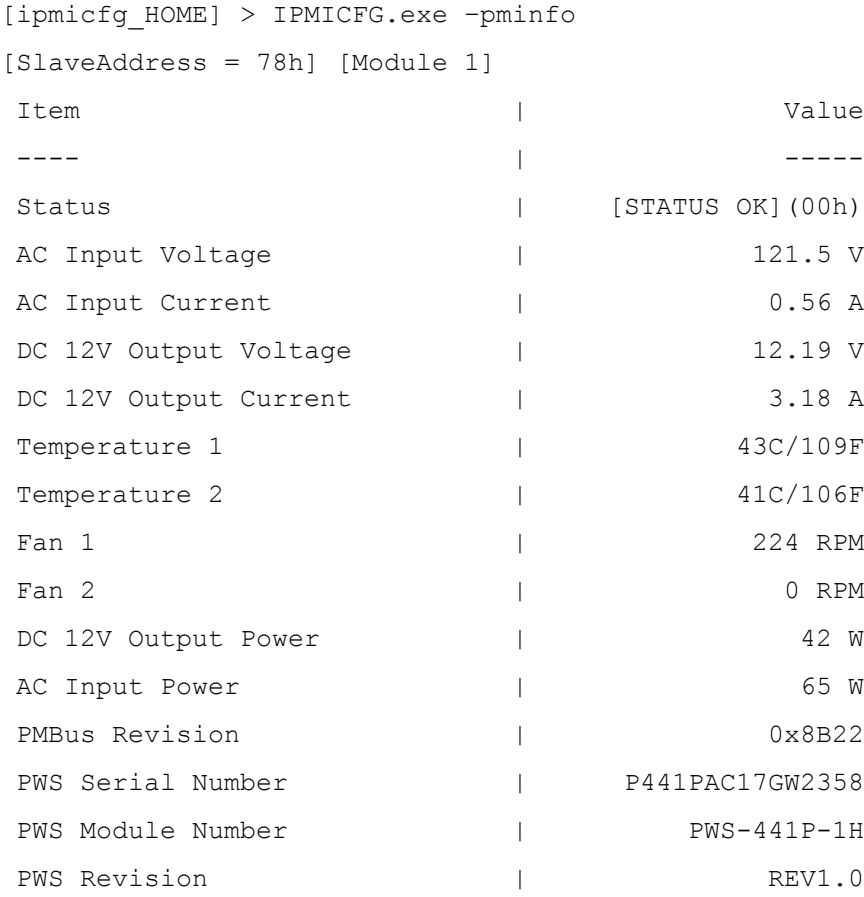

## Example 2:

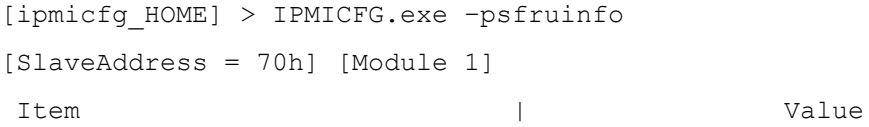

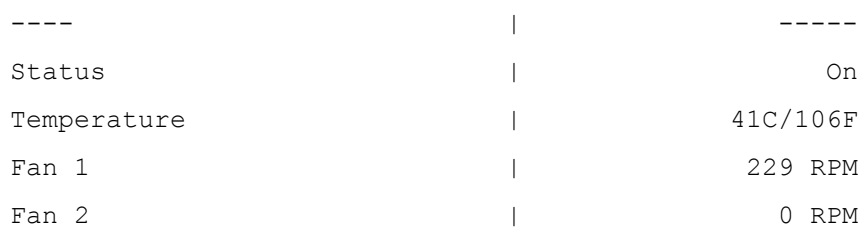

## Example 3:

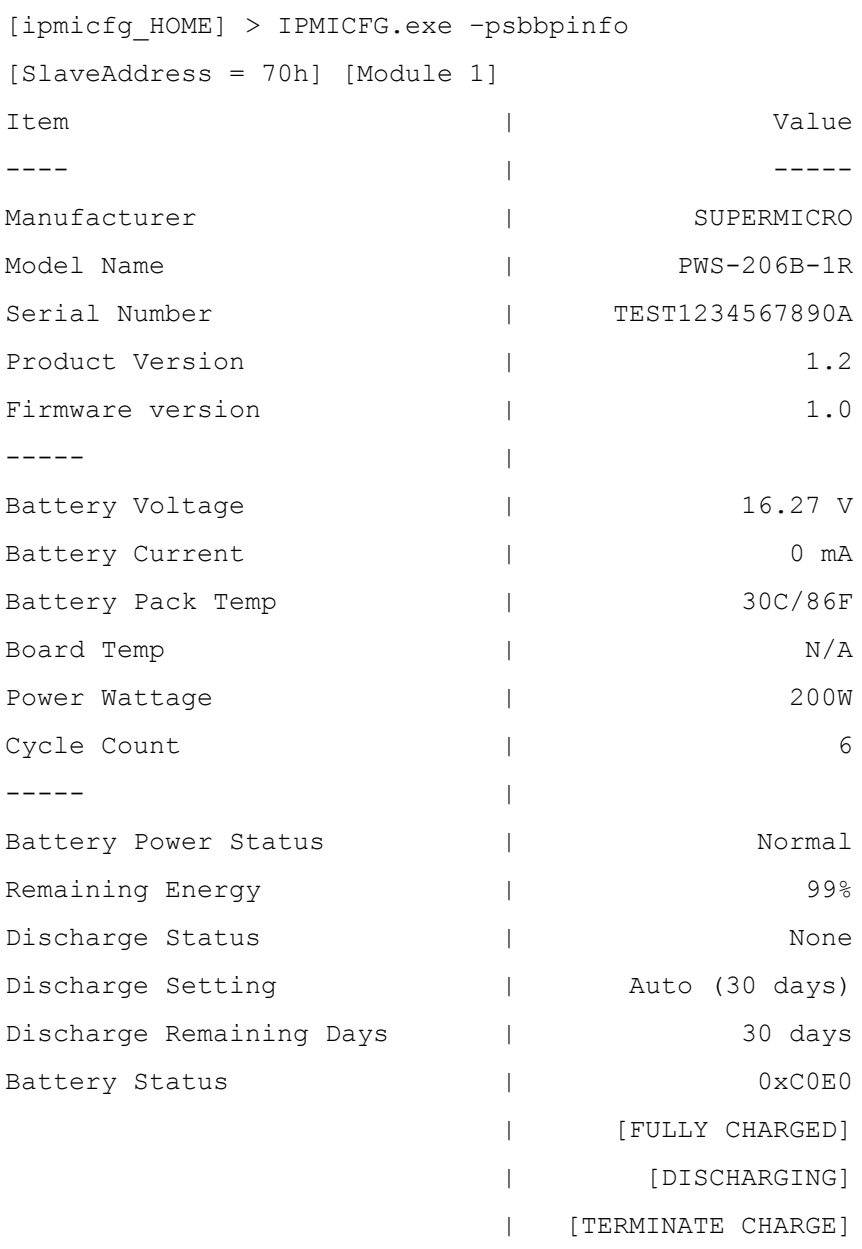

Example 4: (With 2 default enabled users, one is hidden in command line.)

```
[ipmicfg_HOME] > IPMICFG.exe –user list
Maximum number of Users : 10
Count of currently enabled Users : 2
User ID | User Name | Privilege Level | Enable
------- | ----------- | --------------- | ------
     2 | ADMIN | Administrator | Yes
```
#### Example 5:

[ipmicfg\_HOME] > IPMICFG.exe –user add 3 ADMINTEST TESTADMIN 4 Done.

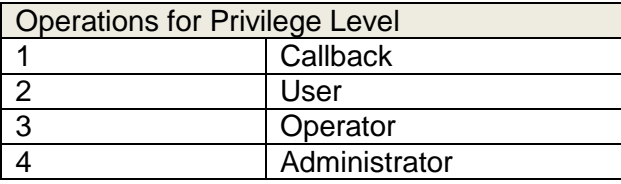

#### Example 6:

[ipmicfg\_HOME] > IPMICFG.exe –conf download ipmi.cfg.txt Download file successfully

#### Example 7:

[ipmicfg\_HOME] > IPMICFG.exe –conf upload ipmi.cfg.txt This function may reboot the IPMI device. Do you want to proceed?[y/n]: y Upload file successfully Please wait for 1 minute to reboot BMC.

# <span id="page-16-0"></span>**4.5 IPMI Sensor & System Event Management**

Options for Using IPMICFG

#### Supermicro BIOS Utility User's Guide

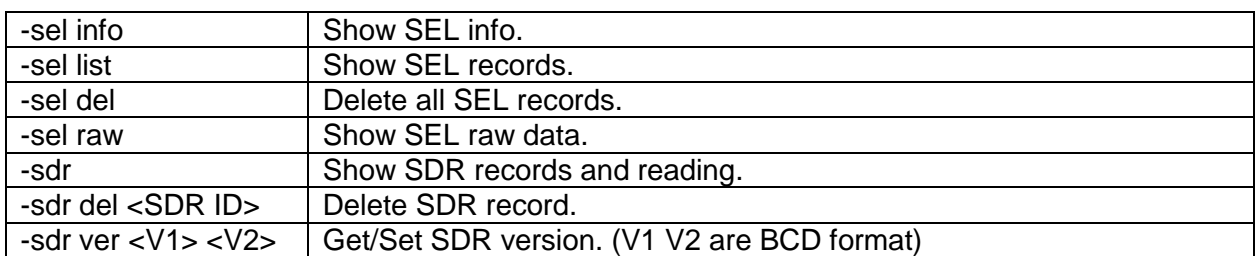

#### Example 1:

- [ipmicfg\_HOME] > IPMICFG.exe –sel list
	- 1 | 2012/11/11 15:16:12 | Chassis Intru
		- | Assertion:General Chassis intrusion

#### Example 2:

[ipmicfg\_HOME] > IPMICFG.exe –sel raw SEL( 1) 01 00 02 48 00 00 00 20 00 04 05 51 6F F0 FF FF

#### Example 3:

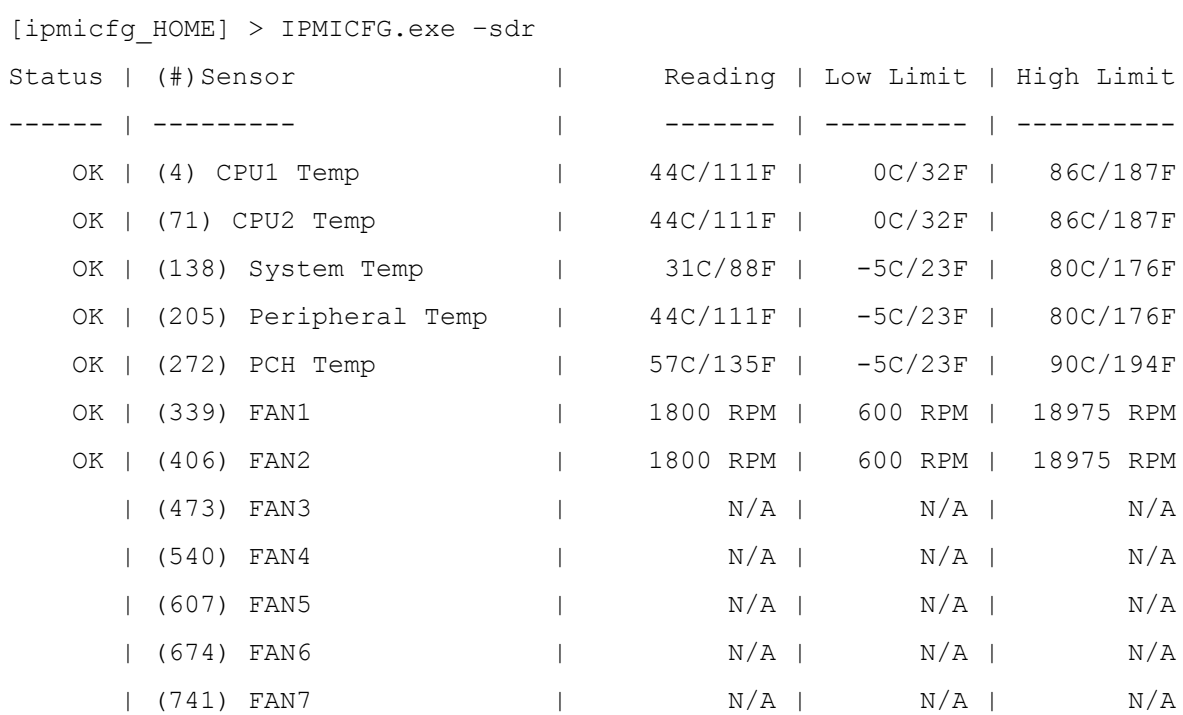

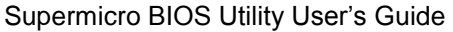

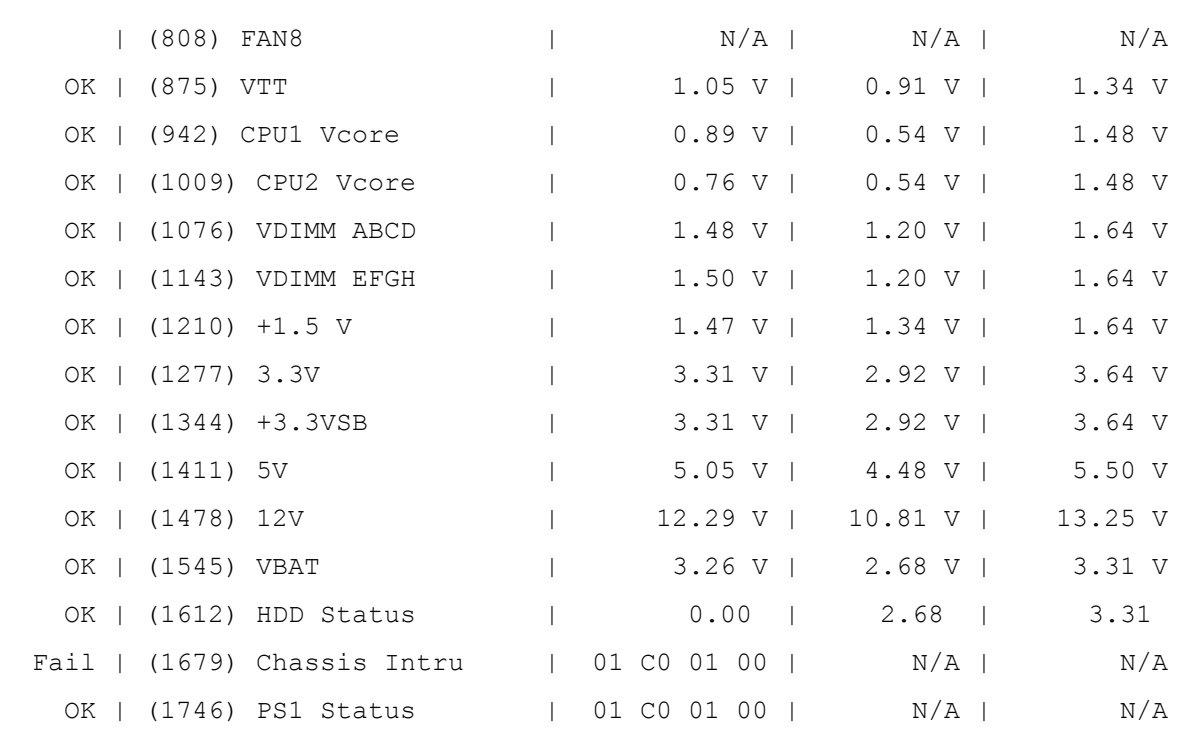

# <span id="page-18-0"></span>**4.6 FRU Management**

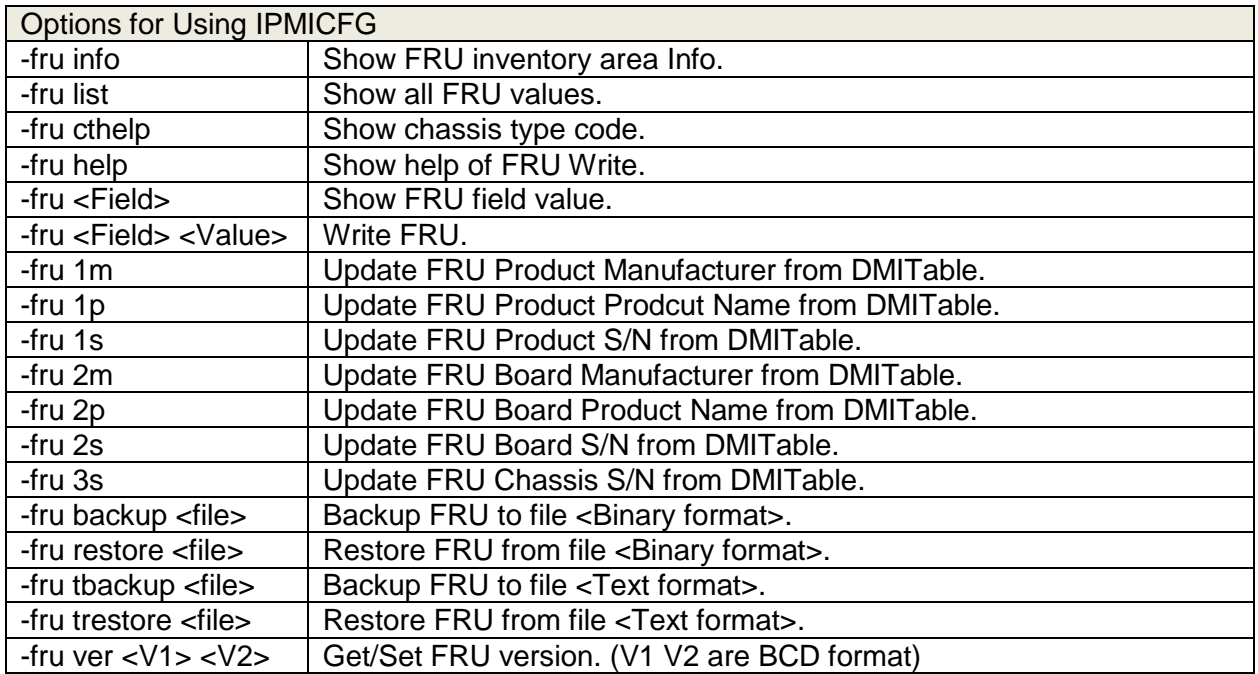

Example 1:

[ipmicfg\_HOME] > IPMICFG.exe –fru info FRU size :1024 bytes (Device is accessed by bytes)

#### Example 2:

[ipmicfg\_HOME] > IPMICFG.exe –fru help Available Fields for FRU Chassis Info Fields: CT ;Chassis Type CP ;Chassis Part number CS ;Chassis Serial number Board Info Fields: BDT ;Board Mfg. Date/Time (YYYYMMDDhhmm) BM ;Board Manufacturer BPN ;Board Product Name BS ;Board Serial Name BP ;Board Part Number Product Info Fields: PM ;Product Manufacturer PN ;Product Name PPM ;Product Part/Model Number PV ;Product Version PS ;Product Serial Number PAT ;Asset Tag Example: ipmicfg -fru PS  $\qquad \qquad$  ; read product serial number ipmicfg -fru PS 123456789 ;write product serial number

#### Example 3:

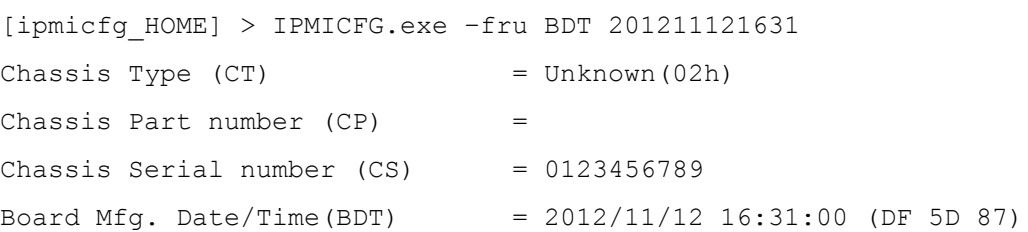

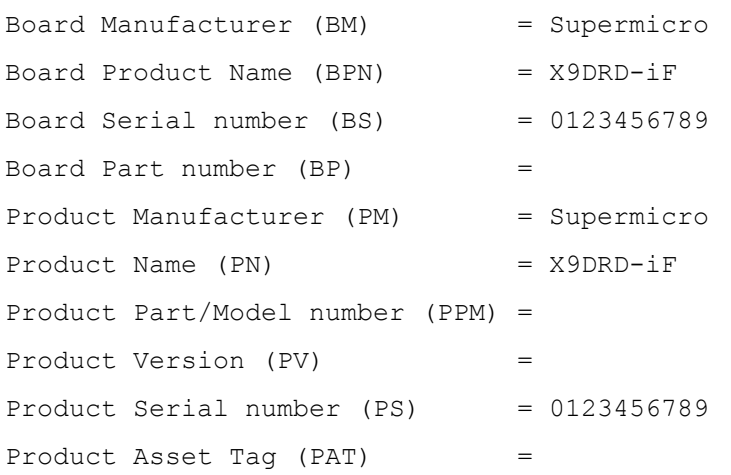

#### Example 4:

[ipmicfg\_HOME] > IPMICFG.exe –fru tbackup fru.txt Backup FRU successfully.

## Example 5:

[ipmicfg\_HOME] > IPMICFG.exe –fru ver 1 1 Done. FRU version is 01.01